## How to install and use AVR-PG2

Download PonyProg from the link at our web page (or at http://ponyprog.sourceforge.net)and install it. After the installation is complete you should calibrate it with your PC. In PonyProg – from menu Setup - choose "Calibration":

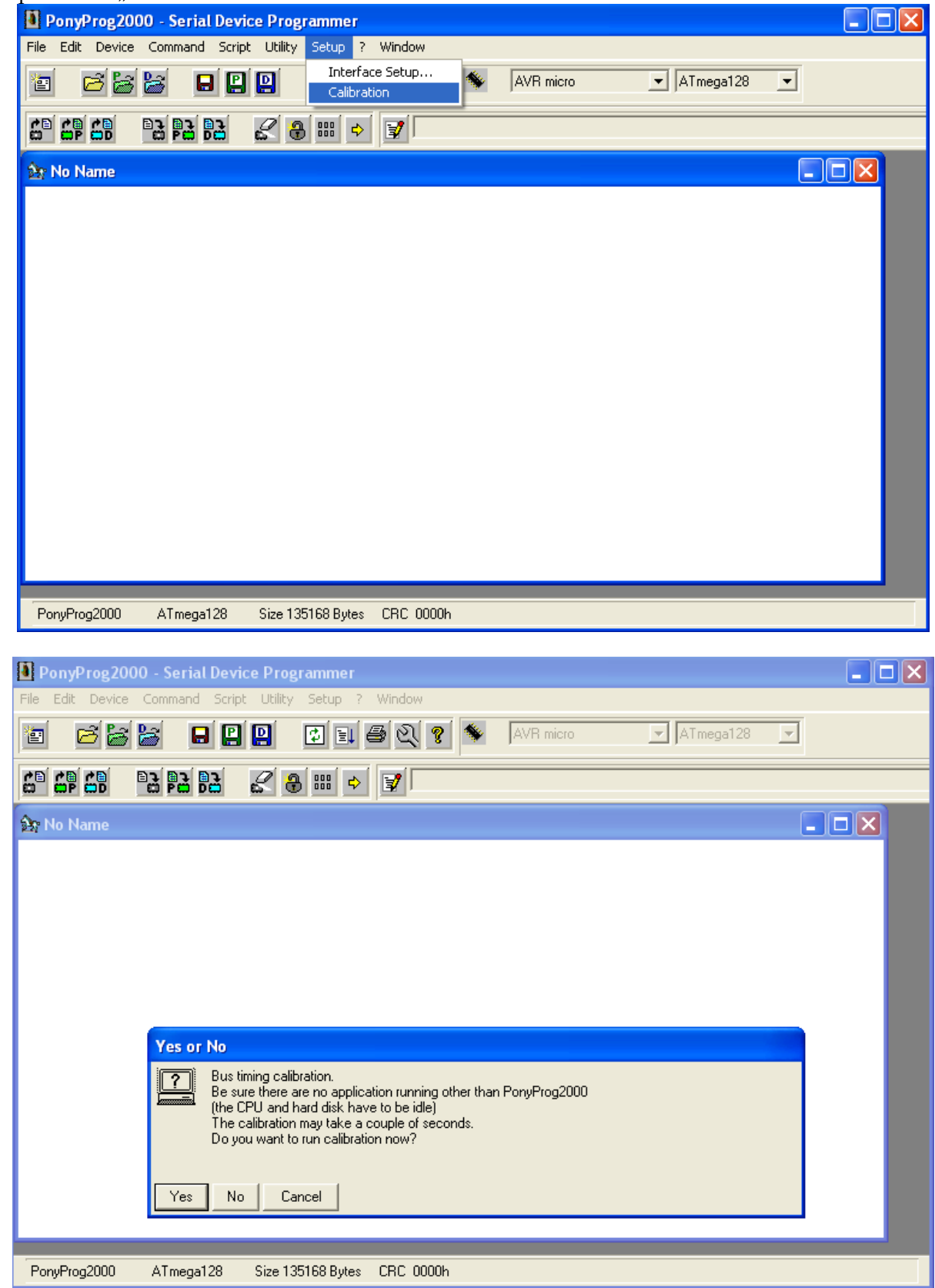

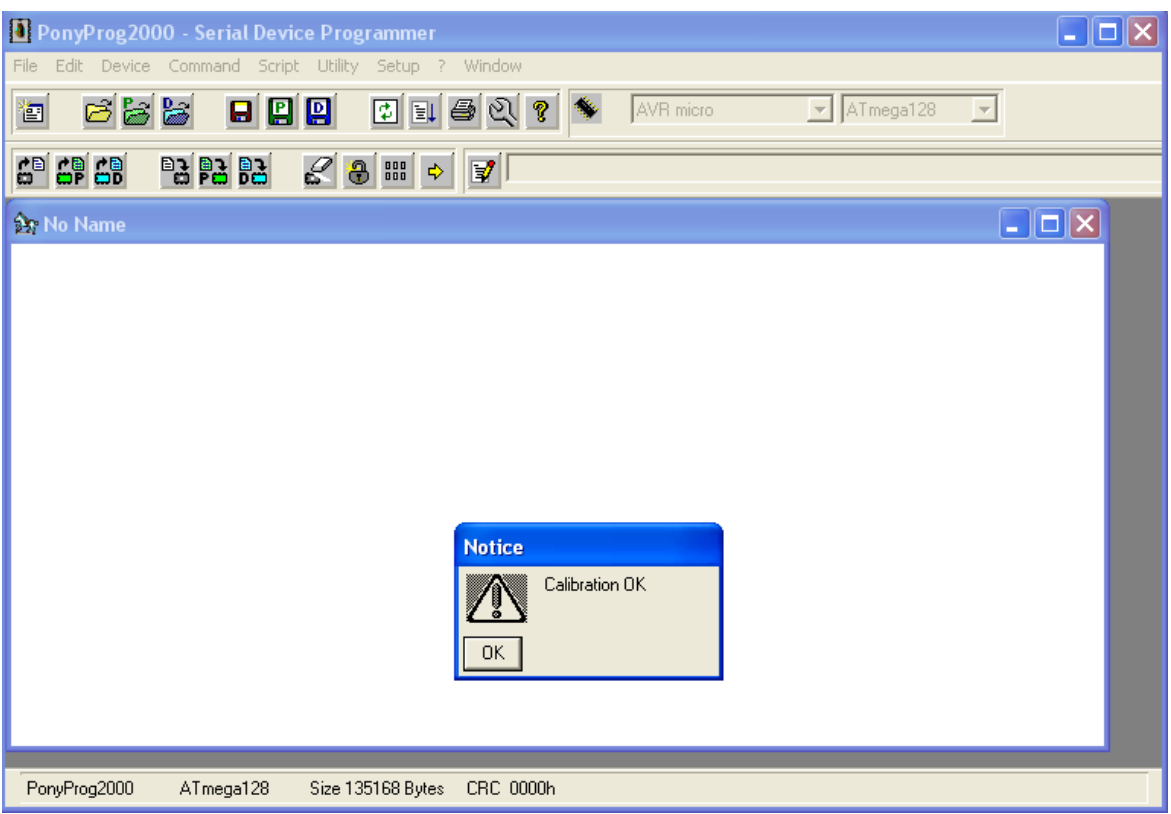

After the calibration is complete – you should make some configurations for the interface. For AVR-PG2 – in menu Setup – choose – Interface Setup...

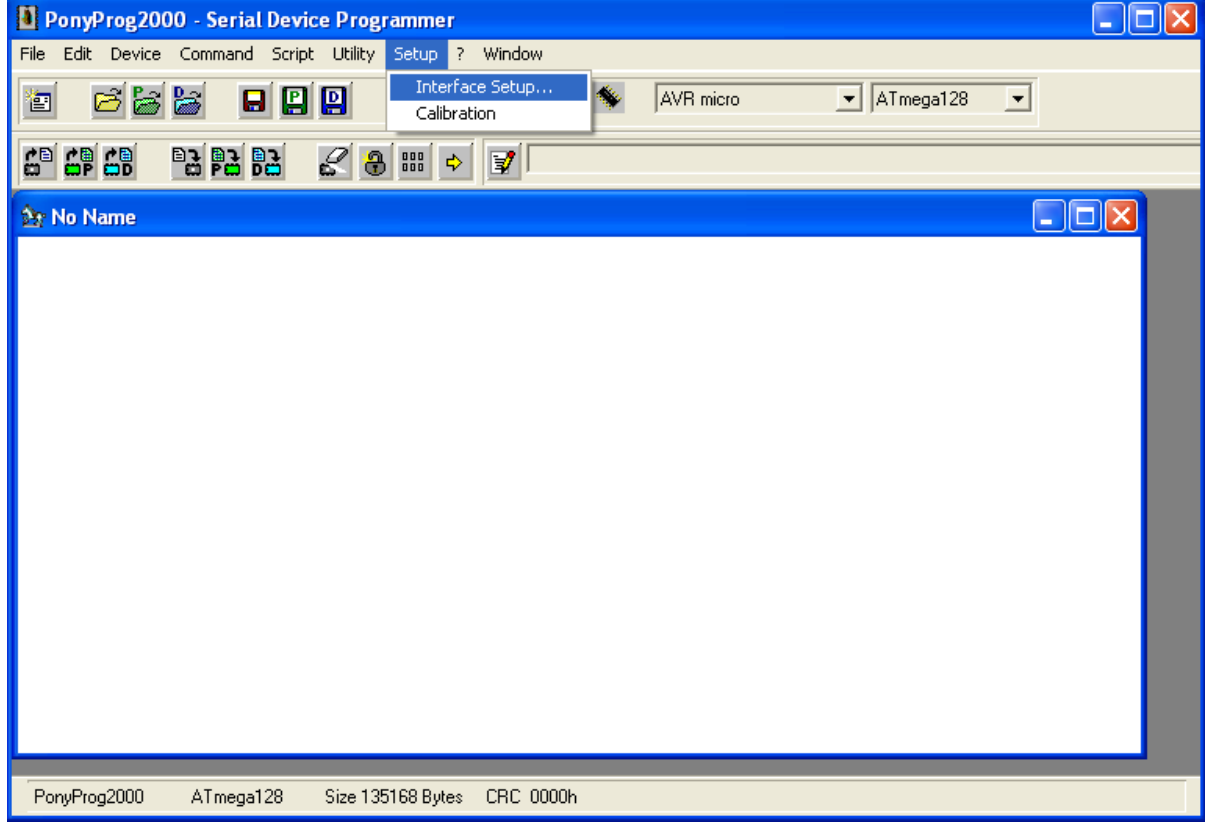

The following window will appear:

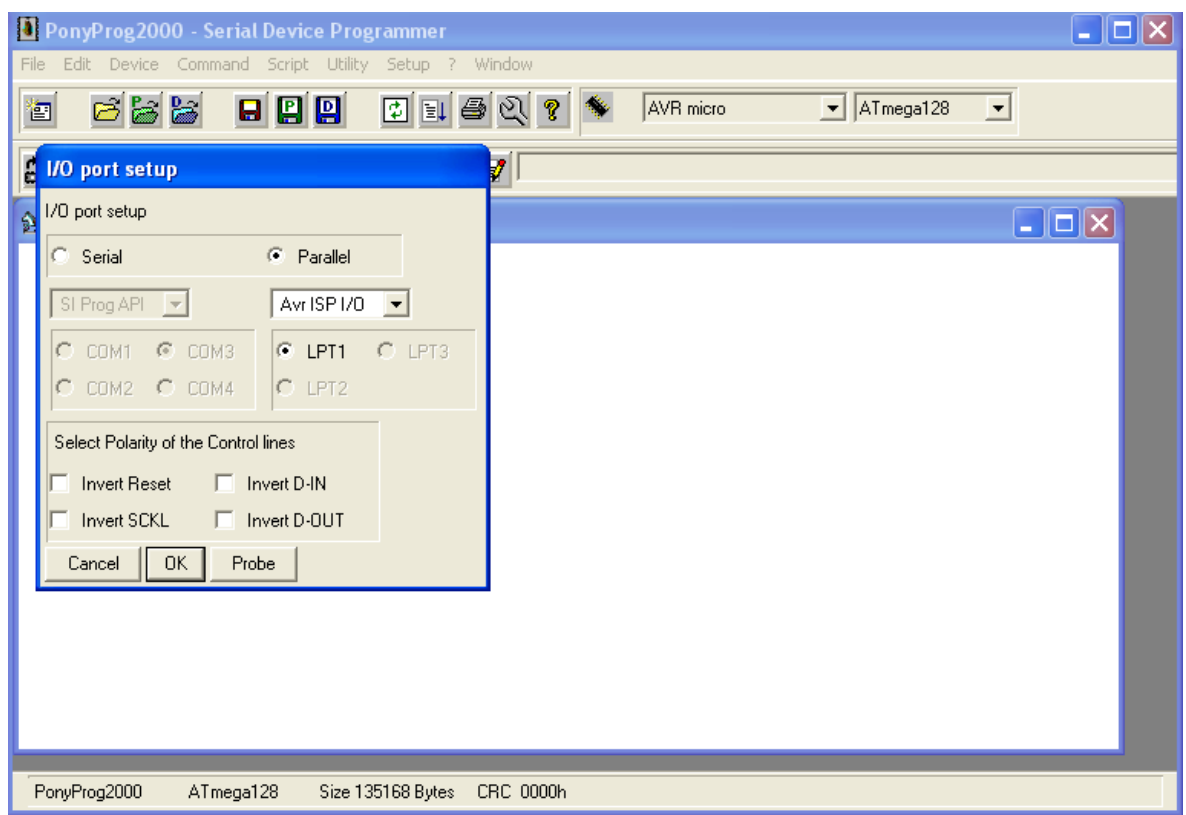

You should tick "Parallel", the number of the AVR-PG2 LPT Port (at this example it is LPT1) and select Avr ISP I/O. Click "OK"

Now you should choose your Microcontroller from menu Device, or as it shown at the next picture:

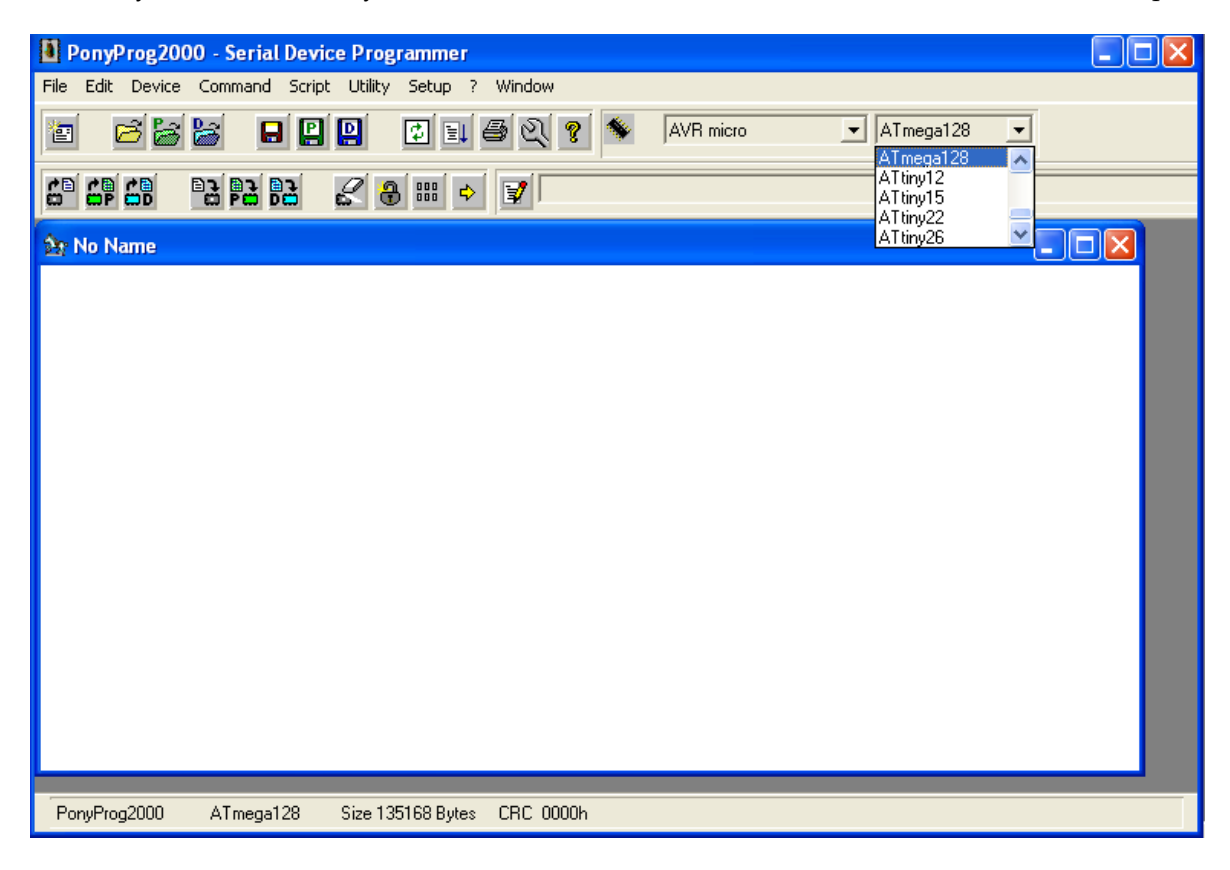

Now from File - "Open Device File..." you can load your "\*.hex" file and from "Command" - "Write all" to program the Microcontroller.

For more information about how to work with PonyProg - read the "Help" menu.